# STEP-BY-STEP GUIDE TO REGISTERING AND LOGGING IN TO YOUR ONLINE ACCOUNT

## REGISTERING FOR YOUR ACCOUNT

#### Go to **https://magnox.myesps.co.uk/login**

Once you are on the login screen, select the link to register, which is highlighted below.

Please be aware that you'll be asked for certain characters when you go to log in.

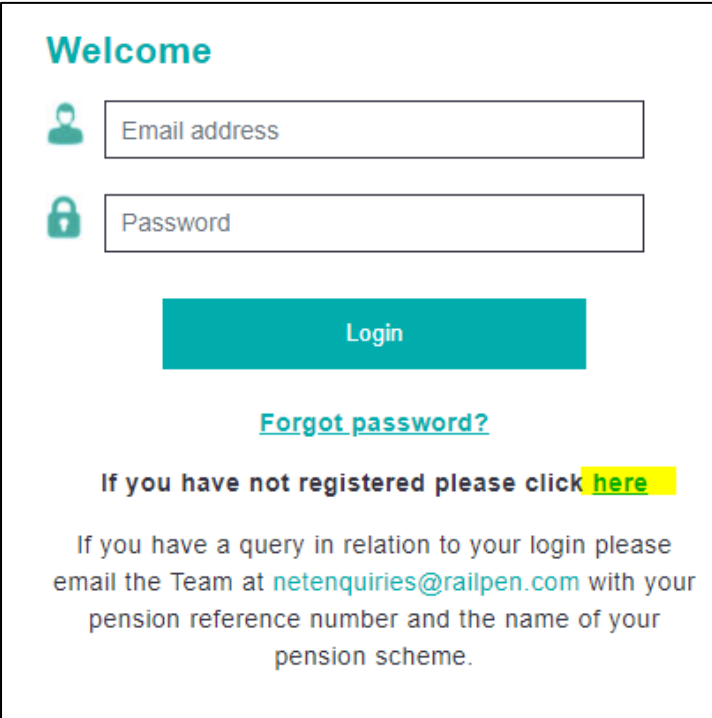

On the next screen, enter your details ensuring there are no spaces in the National Insurance number and date of birth fields — see the example on the next page. You will also need to input your **personal activation code,** which you will have been sent previously. If any of the fields are pre-populated with information, please delete that and retype your own information.

**If your National Insurance number and date of birth don't match what we have on our records, you will not be able to register. Please contact [netenquiries@railpen.com](mailto:netenquiries@railpen.com) so we can verify your details.**

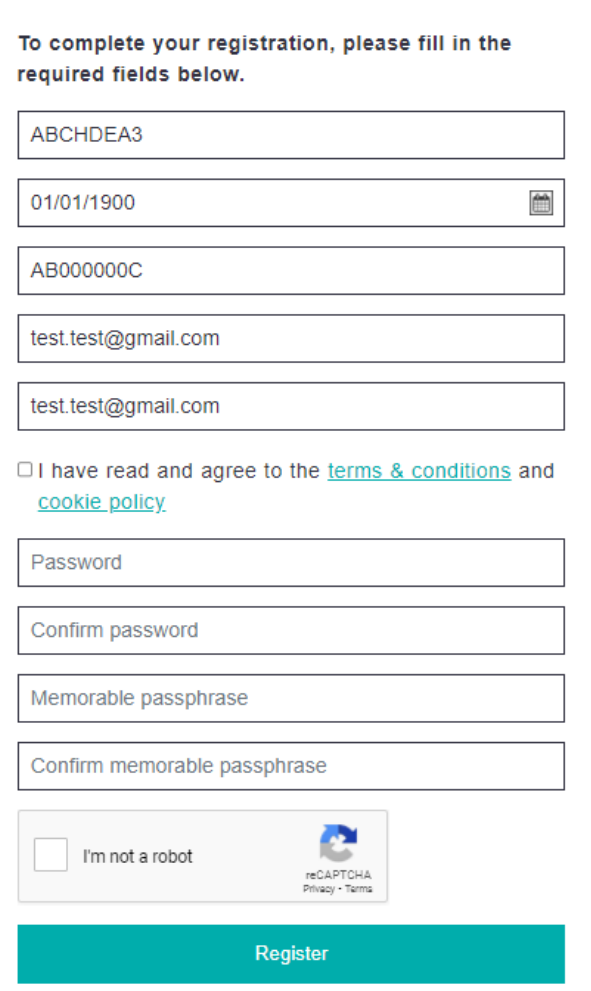

### **Your email address**

Please register with a personal email address, i.e., not your work one, so that if you change employer or leave employment, you can continue to access your account seamlessly.

## **Your password**

When you type your password, it **must** be at least 10 characters long and **must** contain at least one of each of the following:

- $\bullet$  a capital letter (e.g., F)
- $\bullet$  a lowercase letter (e.g., h)
- $\bullet$  a digit (e.g., 3)
- a non-alpha numeric character (e.g., @)

The password should not contain more than 2 identical or sequential characters in a row (e.g., 111).

#### **An example: Coventry1/**

This password meets the criteria but is an example only. To keep your password secure, you should not use this as your password.

If you are using a tablet or mobile phone to register please be careful to note if you are using upper case or lowercase letters as it can be harder to tell on these devices.

## **Your memorable passphrase**

The next step is to type your memorable passphrase, which should be a single word. The memorable passphrase must be at least 6 characters long and must contain at least one of each of the following:

- $\bullet$  a capital letter (e.g., F)
- $\bullet$  a lowercase letter (e.g., h)
- a digit  $(e.g., 3)$
- a non-alpha numeric character (e.g., @)

The memorable phrase (single word) should not contain more than 2 identical or sequential characters in a row (e.g., 111).

#### **An example: Coventry2/**

This memorable phrase meets the criteria but is an example only. To keep your details secure, you **should not** use this as your memorable phrase.

**Tip**: Once you have registered, every time you log in you will be prompted to input 3 different characters from your memorable passphrase for security. We therefore recommend your memorable passphrase does not exceed 14 characters. If you put in a space, the space will count as a character. We therefore recommend **not using spaces** in your memorable word.

When you have entered all your details, please make sure you have ticked the boxes next to: "I have read and agree to the [terms & conditions](https://uuplc.myesps.co.uk/TermsAndConditions) and [cookie policy"](https://uuplc.myesps.co.uk/CookiesPrivacyPolicy) and "I'm not a robot".

The page should look similar to the screenshot on the next page:

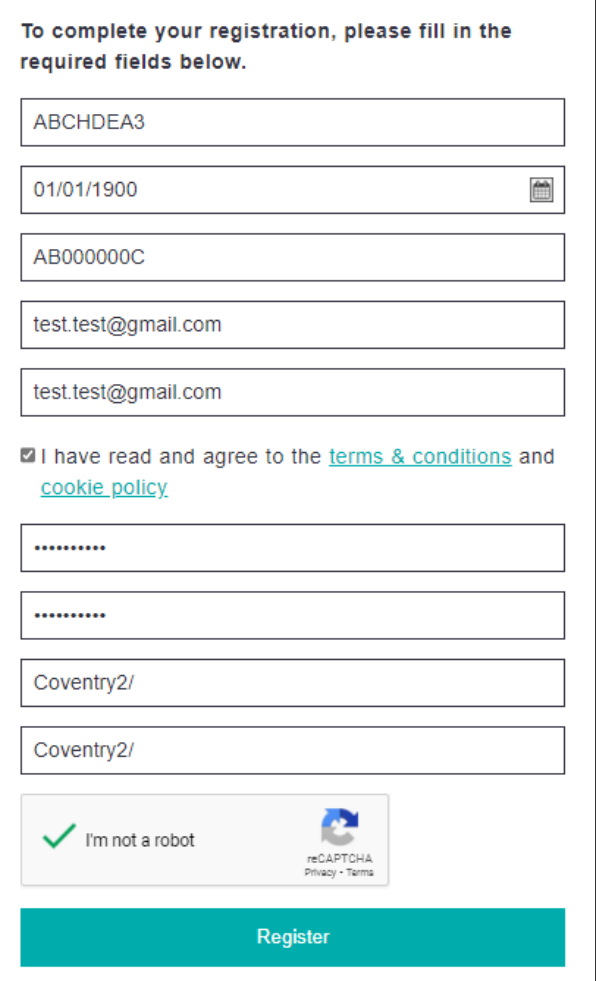

Please take this time to ensure all your details are correct.

### **Confirming your registration**

Once you're happy your details are correct, select 'Register'. If you have followed the instructions correctly, you will receive the message below.

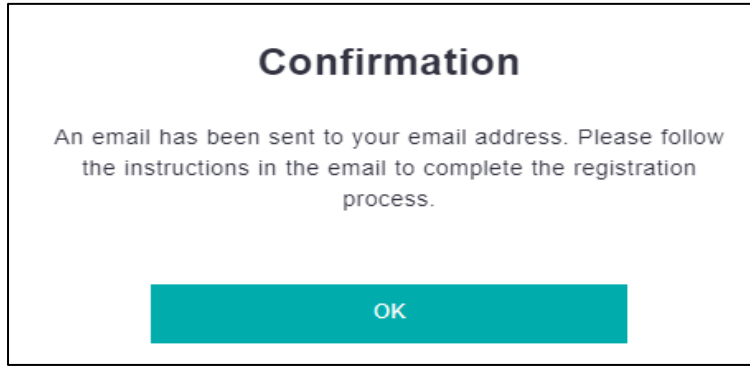

If this message doesn't appear, you will receive a message in red stating something has gone wrong. The password you typed in the box will be deleted and you will need to type it again.

If you received the 'Confirmation' message shown earlier on, an email will be sent to the email address you provided. An example is shown below. If the email is not in your inbox, check your spam/junk folder. If the email has appeared in your spam/junk inbox, you will need to move it into your inbox as the link may not work otherwise. This email is not branded so please look out for this email.

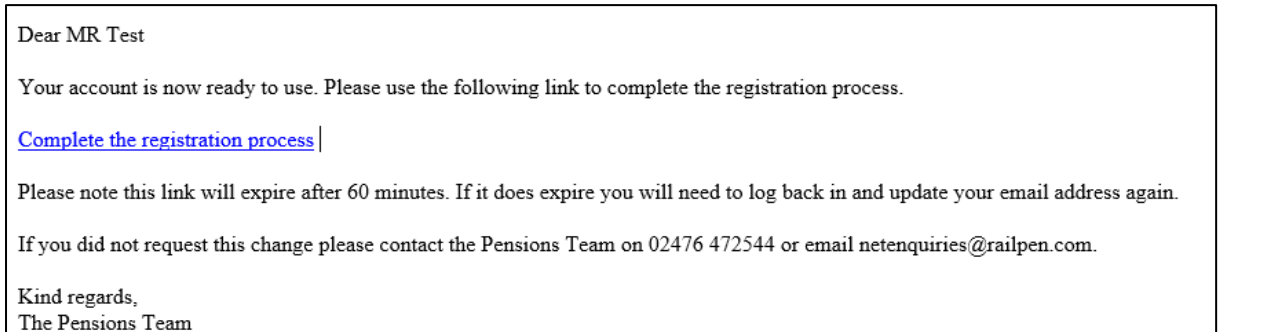

Please follow the **registration link** to complete the registration process. This registration link is only valid for **60 minutes**, so please complete this process as quickly as possible.

If you do not complete within 60 minutes you will need to re-register via the website login page to receive a new registration link.

When you select the link, it should take you to a webpage, as shown on the next page. Please select the 'click here' link. Please contact us if you experience any issues by emailing **[netenquiries@railpen.com](mailto:netenquiries@railpen.com)**

Fmail verified

Please click here to go to Login page

# LOGGING INTO YOUR ACCOUNT

#### **Your username (email address) and password**

You should now see the login screen. Please make sure you delete any pre-populated information. You can then type the email you registered with into the email box and the password you registered with into the password box. Once you are finished, it should look like the screen shown below. Select 'Login'.

If at any point you have forgotten your password and wish to access the site, you will need to select the 'Forgotten your password' link on the login page. You will be asked to enter the email address you have used during the registration process. Once the email is verified, a reset password link will be sent to you via email. The link in the email will redirect you to a password reset page on the website, which will allow you to reset your password and login immediately.

If you use an incorrect password on multiple occasions, your account will be locked. If you are locked out, you will need to follow the 'Forgotten your password' link as outlined above.

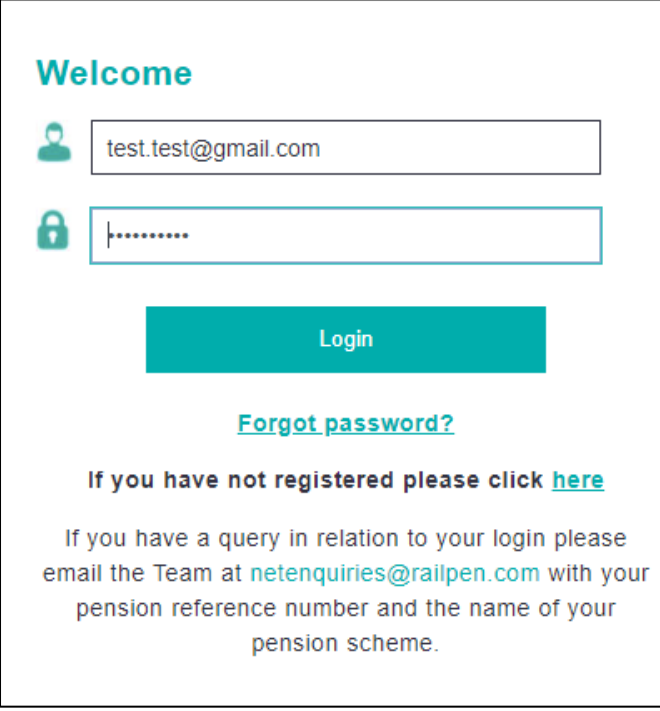

## **Your memorable passphrase**

You will then see a page asking for characters from your memorable passphrase. In the example shown below it asks for the  $8<sup>th</sup>$ ,  $9<sup>th</sup>$  and  $10<sup>th</sup>$  characters.

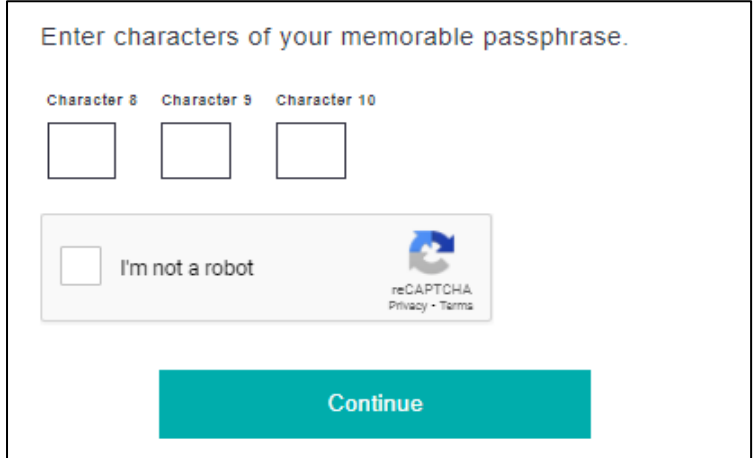

Please enter the relevant characters from your memorable passphrase, and be aware of the following:

- o If you have any spaces in your memorable passphrase, these will be counted as characters
- o Characters are case sensitive. If the character in your memorable passphrase is an uppercase letter, please enter it on this page as an uppercase letter
- o When you enter your characters using a Mac, iPad or iPhone, the characters are defaulted as uppercase

## **Confirm you are not a robot**

Once you have entered your characters, tick the box next to 'I'm not a robot' before you select 'Continue'. The page should look like the example below - the passphrase used in this example is Coventry2/.

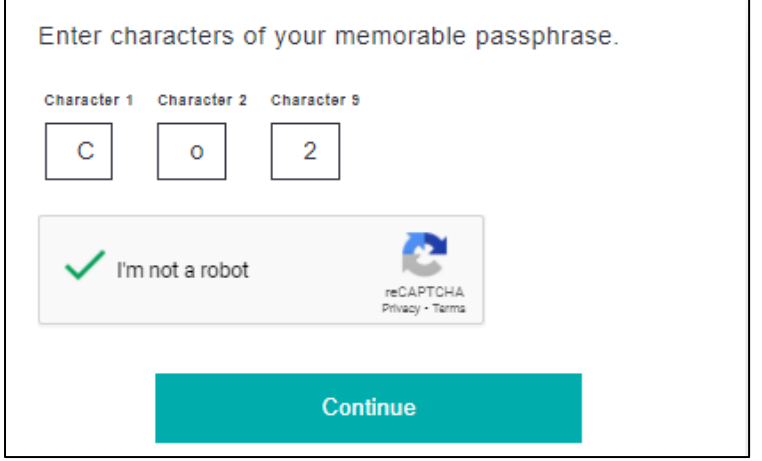

Check you entered everything correctly and select 'Continue'. If you have entered your details correctly, you will be logged in. **If you enter your details incorrectly three times, your account will be locked. You should then email [netenquiries@railpen.com](mailto:netenquiries@railpen.com) for support.**